# Introduction

This Quick guide will show you how to manage your Trade Terms and Conditions. You will learn how to create and maintain Trade Terms and Conditions.

# Quick guide concept

Through a number of easy steps you learn how to use the software.

Each step is numbered and defines a phase. Each phase contains a short description and an illustration to show how to navigate or operate in the software.

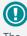

The guide may contain important general notices. These will be marked with an portant exclamation icon.

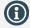

Tips and tricks are marked with an Info-icon.

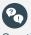

Questions & Answers note relevant to the topic at hand.

# Managing trade terms

In BMS you can manage your Trade terms in three different ways. Manage them as a set of discounts, as individual conditions or load them from a custom interface (usually similar to the individual conditions functionality).

To choose the way you want Trade terms to be handled in BMS, is easy defined from the System options of the application.

Moreover, Trade terms are defined individually per customer.

# **Define Trade Terms**

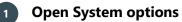

Click on File and then select System options to open. The System Options window will open on the screen.

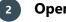

# **Open General options**

On the tree-menu click on General Options to open the corresponding tab on the main window.

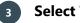

# Select Trade terms

From the Trade Terms section mark the way you want to display your Trade Terms.

Close the System Options window, the changes are saved simultaneously.

## Create Trade terms as a set of discounts

# Select customer

Click on Customers in ribbon and select customer in the drop-down list

#### Go to Trade terms 2

Click on Trade terms in left navigation pane. The corresponding tab will open.

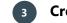

# Create a new trade term

Click on Add trade term in ribbon: A new term is created in the field below.

The new Trade Term has a unique ID number and default Name. Click on the line of the new Trade Term to select it and to open the conditions field on the right of the tab.

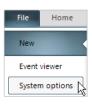

| System options    |  |  |  |  |
|-------------------|--|--|--|--|
| - General Options |  |  |  |  |
| Built-In Reports  |  |  |  |  |
| - Excel Reports   |  |  |  |  |

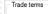

- O Trade terms are handled as sets of discounts
- Trade terms are individual conditions
- O Trade terms are loaded from custom interface

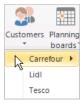

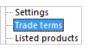

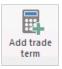

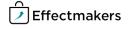

#### **Edit the Trade Term** 4

Name the Trade Term on the top field. Enter the discounts for the trade term in the chart below the name. Type in Percent directly or use the arrows.

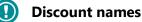

| Type in Dersent directly or use the arrows                                                                                                | Contract Discount % 31,00 Amount pr. sales unit 31,00                                                 |
|----------------------------------------------------------------------------------------------------|----------------------------------------------------------------------------------------------------|
| Type in Percent directly or use the arrows.<br>More options in the Contracted Allowance field to fill if there are                        | Other Discount % 5,00 % % of Gross 5,00                                                               |
| banners under the customer you created the Trade Term.                                                                                    | Logistic rebate % 0,00 % of Balance 0,00                                                              |
| Choose Calculation Method.                                                                                                    | Range 0,00 % % of Gross 0,00                                                                          |
|                                                                                                    | = Invoiceprice 64,00                                                                                  |
|                                                                                                    |                                                                                                    |
|                                                                                                    |                                                                                                    |
| U Discount names                                                                                                    | Loyality % 0,00 × % of Invoice 0,00                                                                   |
| The discount names are setup in system options under P&L setup.                                                                           | Range/Choice% 0,00 % of Invoice 0,00                                                                  |
| If you want to change these, go to file above the ribbon, choose                                                                          | Contracted Allowance                                                                                  |
| system options, and then you choose P&L setup.                                                                                            | Customer Share Discount %                                                                             |
|                                                                                                    | 1002 Carrefour 100,00 % 2,00 % -   100202 Carrefour Express 60,00 % 2,00 % 0                          |
|                                                                                                    | 100201 Carrefour Market 40,00 % 2,00 % -                                                              |
|                                                                                                    | Calculation Method: % of Invoice 🗸                                                                    |
|                                                                                                    | = Netprice 62,08                                                                                      |
|                                                                                                    | - Netprice 02,00                                                                                      |
|                                                                                                    | Royalty 1,00 % of Net ex. fix. allow.                                                                 |
|                                                                                                    | Gross: 100,00 ^ Discount value: 1,00 ^ Consumer units: 6                                              |
|                                                                                                    |                                                                                                    |
|                                                                                                    |                                                                                                    |
| 5 Set date                                                                                                    |                                                                                                    |
| Sata From Data for trade term                                                                                                    |                                                                                                    |
| Set a From Date for trade term.<br>When you create a new promotion, BMS by default will set the field                                     | D Trade term From Date To Date                                                                        |
| the To Date blank. No To Date = infinity.                                                                                                 | Search 226 General Terms incl. Banners 01-01-2010 31-08-2015                                          |
| When you will create another new trade term period, BMS will create                                                                       | e a 226 General Terms incl. Banners 01-09-2015 31-10-2015                                             |
| To Date for the previous trade term based on the From date of the n                                                                       | ew 226 General Terms incl. Banners 01-11-2015 14-05-2017   226 General Terms incl. Banners 15-05-2017 |
| Trade Term.                                                                                                    | 220 General relins incl. Danners 15-05-2017                                                           |
|                                                                                                    |                                                                                                    |
|                                                                                                    |                                                                                                    |
| Trade                                                                                                    | term From Date To Date Default Apply To dimension Apply to ke                                         |
| 6 Assign trade terms to products                                                                                                    | ral Terms incl. Banners 01-11-2015 14-05-2017                                                         |
| Gene                                                                                                    | ral Terms incl. Banners 15-05-2017 🗹 Brand Name Perfect Hor                                           |
| When you need to match the specific Trade Term to a product, y                                                                            |                                                                                                    |
| have to define Apply to dimension. Here you choose the product pro-<br>erty, whether you want to match it with a brand, category or anoth |                                                                                                    |
| group of hierarchy.                                                                                                    | Item Number 2                                                                                         |
|                                                                                                    | Product type Brand Name Perfect Home                                                                  |
| Then you have to define Apply to key. Here you match the product property with a key. This could e.g. be the product line (Hair, Liqu     |                                                                                                    |
| etc.).                                                                                                    | Target Group<br>Target Market                                                                         |
|                                                                                                    |                                                                                                    |
|                                                                                                    |                                                                                                    |
|                                                                                                    |                                                                                                    |
|                                                                                                    |                                                                                                    |
| Maintaining a set of Trade Terms                                                                                                    |                                                                                                    |
|                                                                                                    |                                                                                                    |
|                                                                                                    |                                                                                                    |
| Change Trade Term when you have to ad-                                                                                                    |                                                                                                    |
| just a term after customer negotiations                                                                                                   |                                                                                                    |
|                                                                                                    | New tradeterm                                                                                         |
| You can add a change to a Trade term from a specific date.<br>Select the Trade term, right-click and select New period on trade terr      | n New period on tradeterm                                                                             |
| select the made term, fight click and select new period off trade ter                                                                     | ····                                                                                                  |
|                                                                                                    |                                                                                                    |
|                                                                                                    |                                                                                                    |
|                                                                                                    |                                                                                                    |
| 2 Change start date and adjust %-discounts                                                                                                |                                                                                                    |
|                                                                                                    | ID Trade term From Date To Date Default                                                               |
| BMS will create a copy of the term. Change the from date to the                                                                           | 1 343 Super deal 18-01-2017                                                                           |
| valid date of the adjusted terms. BMS will automatically change t                                                                         |                                                                                                    |
| current terms end date (visible next time the window is opened).                                                                          | 332 Dear 1001-201/ 1001-201/ M                                                                        |
| Adjust the terms accordingly by changing the discount % as above.                                                                         |                                                                                                    |
|                                                                                                    |                                                                                                    |
|                                                                                                    |                                                                                                    |
|                                                                                                    |                                                                                                    |
|                                                                                                    |                                                                                                    |

Selected trade term

Discount name

General Terms incl. Banners

Percent

Contract Discount % 31,00 Amount pr. sales unit

Amount

31,00

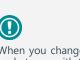

When you change names for trade terms with the same ID, BMS will change both of their names, as the system sees them as the same trade term but in periods.

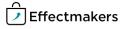

can only delete one

trade term at a time. If you

want to delete more trade terms at once, you can do this when importing trade terms and selecting Delete

existing data. In this way you delete the already existing

1

You

data.

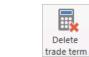

|        | New tradeterm<br>New period on tradeterm |   |  |
|--------|------------------------------------------|---|--|
| Delete | Delete                                   | 2 |  |

| Notes for: Trade Term 01-01-2015 |   |
|----------------------------------|---|
|                                  | ^ |
|                                  | ~ |
| General notes                    |   |
|                                  | ^ |
|                                  |   |
|                                  | ~ |

# Set of Trade Terms layout maintenance

**Deleting trade term(s)** 

the underlying (with same ID) Trade Terms.

**Keep Notes** 

If you want to delete a trade term, either right-click on it or click Delete

trade term in ribbon. A box pops up asking if you want to delete. Click

Be careful when deleting Trade Terms with the same ID. If choose to delete an old/expired Trade Term the system will ask you to delete also

Keep Notes in the fields at the down side of the Trade Terms tab.

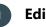

3

yes.

# Edit layout

Check or uncheck the Allow sort box to allow the sort option when you select a column name. Check or uncheck the Show current only to display on the list only the

Trade Terms that are currently active.

Tip: use the filter rows to filter on dates, etc. 🗌 Allow sort 🛛 Show current only

### **Create Trade terms as individual conditions**

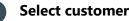

 $\operatorname{Click}$  on Customers in ribbon and select customer in the drop-down list.

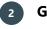

# Go to Trade terms

Click on Trade terms in left navigation pane. The corresponding tab will open.

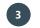

# Create a new trade term/condition

Click on Add condition button or right-click and select Add condition. A new term is created in the field below. The new condition has a unique ID number.

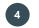

## **Edit the individual Trade Term**

Choose a P&L line to set to condition.

Select a Value calculation to set the calculation method of the condition.

Choose From Date and To Date to set the validity period of the condition.

Add the Value of the condition. The value corresponds to the way of the calculation method you chose in Value calculation.

|       | )<br>SI   | ٠               |   |
|-------|-----------|-----------------|---|
| Custo | mers<br>' | Planni<br>board | _ |
|       | Carre     | four            | F |
|       | Lidl      |                 |   |
|       | Tesc      | 0               |   |

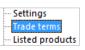

| 2021005 |           |  |
|---------|-----------|--|
| Add     | condition |  |

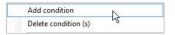

| f | Condition ID |   | P&L line            | Value calculation     | From Date  | To Date    | Value |
|---|--------------|---|---------------------|-----------------------|------------|------------|-------|
|   | Search       |   |                     |                       |            |            |       |
| f |              | 3 | Joint Marketing%    | % of Invoice          | 01-01-2017 | 31-12-2017 | 5     |
|   |              | 4 | Contract Discount % | Amount pr. sales unit | 06-01-2017 | 31-12-2018 | 5     |
|   |              | 5 | Loyality %          | % of Invoice          | 01-01-2016 | 31-12-2018 | 10    |
| ρ |              |   |                     |                       |            |            |       |

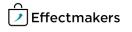

You can use the Excel file as a template for formatting the

import of the trade terms.

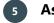

# Assign conditions to products

Assign every condition to specific hierarchy groups or individual prod-

ucts. Each condition acts individually, thus you can have infinite combinations of conditions in your Trade terms.

| Condition ID | P&L line              | Value calculation     | Amount pr. unit | Total amount | Total amount a | uto re-booking | Brand Name    | Sub Brand | Product type | Category | Target Market | Target Group | Apply to dimension | Apply to key | SpendingBudget |
|--------------|-----------------------|-----------------------|-----------------|--------------|----------------|----------------|---------------|-----------|--------------|----------|---------------|--------------|--------------------|--------------|----------------|
| Search       |                       |                       |                 |              |                |                |               |           |              |          |               |              |                    |              |                |
|              | 3 Joint Marketing%    | % of Invoice          | 0               | c            |                |                | Perfect Clean |           | Cleanser     | Home     | Luxury        | Household    | Item Number        |              | 0              |
|              | 4 Contract Discount % | Amount pr. sales unit | 0               | 0            | I I I          |                | Perfect Food  |           | Sweets       |          |               | All Groups   | Item Number        |              | 0              |
|              | 5 Loyality %          | % of Invoice          | 0               | 0            |                | Y              | Perfect Home  |           | Home Decora  | Home     | Luxury        | Females      | Item Number        |              | 0              |

## Maintaining individual Trade Terms/conditions

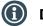

# Delete condition(s)

Select one or multiple conditions and Right-click and select Delete condition(s) or click on the Delete condition(s) button.

A confirmation window will ask for your approval of this action.

| Add   | condition                                   |
|-------|---------------------------------------------|
| Delet | e condition (s)                             |
|       | Delete conditions(s)                        |
|       | Delete rule(s)                              |
| ?     | Do you wish to delete the selected rule(s)? |
|       | Yes No                                      |

**Export Trade Terms** 

# Export trade term data to an Excel file

#### Click on the Export icon in ribbon.

In the opening window select the data you want to export and click on Export button.

An Excel file opens, and you are able to save the document in the same way, you would save an Excel file on your computer.

| ✓ Target Market name |
|----------------------|
| ✓ Target Market code |
| ✓ Target Group name  |
| ✓ Target Group code  |
| Key 🖌 Sequence       |
| Scenario             |
| ✓ Value              |
| ConditionType        |
| ✓ UseForValue        |
| ŀ                    |

#### Import

To import your trade terms files you need to follow the same steps of the Uploading to BMS cloud - Quick Guide.

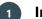

# Import file to BMS

Click Import from the ribbon. In the new window open the Choose file dropdown list and select your file.

Do the Fieldmapping of the data and then move to Import tab and click on Import button to finalize the action.

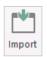

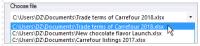

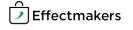

| Pa        | How do I edit the discount starting from next month? | You have to add a new trade term period and change the discount on the new period.                                                                 |
|-----------|------------------------------------------------------|----------------------------------------------------------------------------------------------------|
| <b>Pq</b> | How do I name my set of trade terms?                 | You mark the trade term and go to the right side of the window to change the name.                                                                 |
| Pq        | How do I create a trade term for a specific brand?   | Go to trade term line, click on apply to dimension, select brand, click on apply to key, type in brand name.                                       |
| Pq        | How do I define the price list for the trade term?   | Go to trade term line, click in the pricelist field of the product and click<br>the drop-down list. Here you can select the pricelist you want to. |
|           |                                                      |                                                                                                    |
|           | ••••••                                               |                                                                                                    |
|           |                                                      |                                                                                                    |
|           |                                                      |                                                                                                    |
|           | ·                                                    |                                                                                                    |
|           | ·                                                    |                                                                                                    |